#### **BAB IV**

#### **DESKRIPSI KERJA PRAKTEK**

*Website* yang dibangun adalah Rancang Bangun *Website Information Services and Technology* STIKOM Surabaya. Studi kasus pada kerja praktik ini pada Pengembangan & Penerapan Teknologi Informasi. Tahapan-tahapan yang dilaksanakan dalam pembuatan Rancang Bangun Website *Information Services and Technology* ini adalah sebagai berikut:

1. Observasi

- 2. Analisis Sistem
- 3. Perancangan Sistem
- 4. Pembahasan Sistem

#### **4.1 Observasi**

# **INSTITUT BISNIS & INFORMATIKA**

Melakukan pengamatan secara langsung di Bagian Pengembangan dan Penerapan Teknologi Informasi STIKOM Surabaya. Dari pengamatan tersebut dapat diperoleh data secara langsung dari bagian Pengembangan dan Penerapan Teknologi Informasi, meliputi: data *server* dan data layanan. Data-data yang telah diperoleh ini dapat digunakan untuk membuat sistem dari *website Information Services and Technology* STIKOM Surabaya

#### **4.2 Analisis Sistem**

Analisis terhadap suatu sistem merupakan suatu langkah penting dalam pemahaman permasalahan yang ada, sebelum dilakukannya pengambilan keputusan atau tindakan dalam menyelesaikan permasalahan tersebut.

Berdasarkan pengamatan secara langsung di STIKOM Surabaya, diperoleh penjelasan bahwa proses *monitoring* layanan di PPTI masih bersifat manual, dengan melakukan pengecekan satu per satu server yang terdapat layanan di dalamnya. Dari hasil pengecekan secara langsung menggunakan perintah *ping* akan di ketahui apakah ada layanan yang sedang *down* atau tidak.

#### **4.3 Perancangan Sistem**

Setelah dilakukan analisis terhadap sistem, langkah selanjutnya adalah perancangan sistem. Dimana dalam perancangan sistem ini dapat memberikan tentang gambaran sistem yang dibuat. Dengan menggunakan model dan beberapa tahap, yaitu:

- a. Sistem Flow
- b. ERD (*Entity Relationship Diagram*)
- c. Struktur Basis Data dan Tabel

Dengan menggunakan sistem aplikasi yang dibuat, maka staf Pengembangan dan Penerapan Teknologi STIKOM Suarabaya dapat melakukan monitoring layanan dengan lebih mudah, sehingga tidak membutuhkan waktu yang lama untuk melakukan pengecekan layanan satu persatu.

#### **4.3.1 Sistem Flow**

Sistem flow pada Gambar 4.1 menjelaskan tentang alur sistem bekerja yang mencakup proses pengecekan dan penginformasian kepada admin dari *server* jaringan jika terjadi *down* atau *up*.

**TBISNIS** 

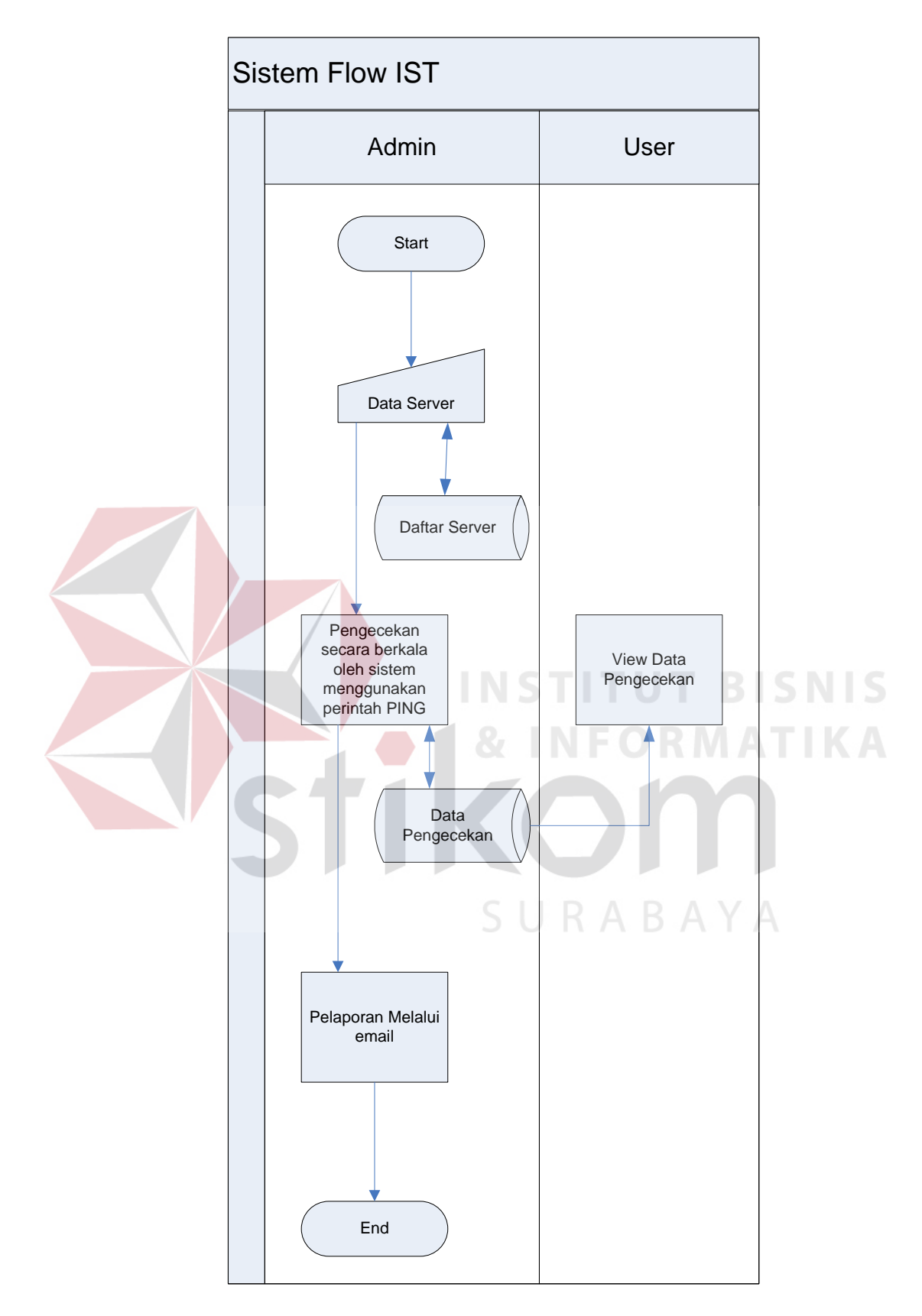

Gambar 4.1 Sistem Flow

#### **4.3.2 ERD (Entity Relationship Diagram)**

ERD (*Entitity Relationship Diagram*) pada rancang bangun *website Information Services and Technology* STIKOM Surabaya merupakan gambaran dari struktur *database* yang akan digunakan dalam pembuatan *website* beserta hasil relasi dari hubungan antar tabel yang terkait.

Gambar *Entitity Relationship Diagram* pada proses tersebut dapat dilihat pada Gambar 4.2

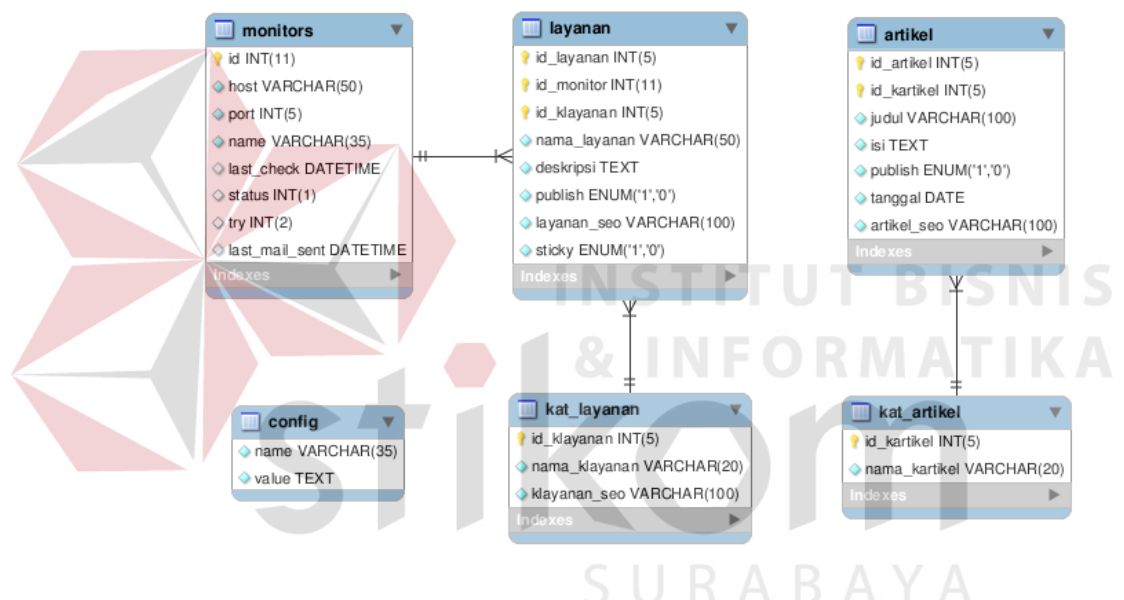

Gambar 4.2 Entity Relational Database

# **4.3.3 Struktur Basis Data dan Tabel**

Dalam sub bab ini akan dijelaskan struktur dari tabel-tabel yang akan digunakan dalam pembuatan rancang bangun *website Information Services and Technology* STIKOM Surabaya. Data-data dibawah ini akan menjelaskan satupersatu detil dari struktur tabel untuk setiap tabel.

1. Nama tabel : layanan

Fungsi : Menyimpan data layanan beserta deskripsi singkatnya

Primary key : id\_layanan

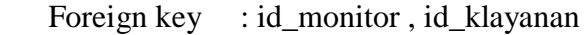

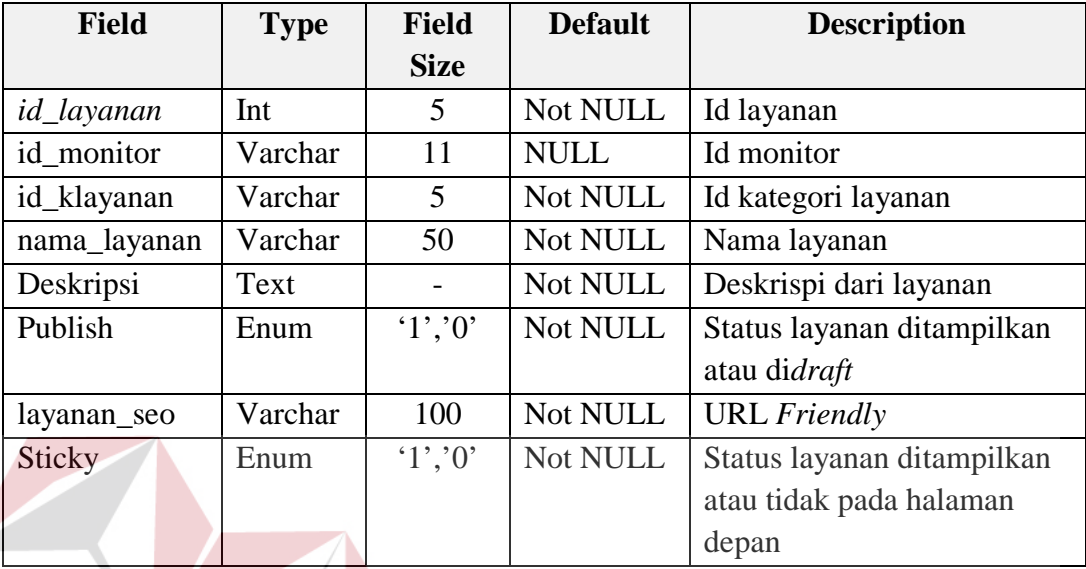

Tabel 4.1 Layanan

2. Nama tabel : monitors

Fungsi : Menyimpan data web server yang di monitoring

Primary key : id

Foreign key

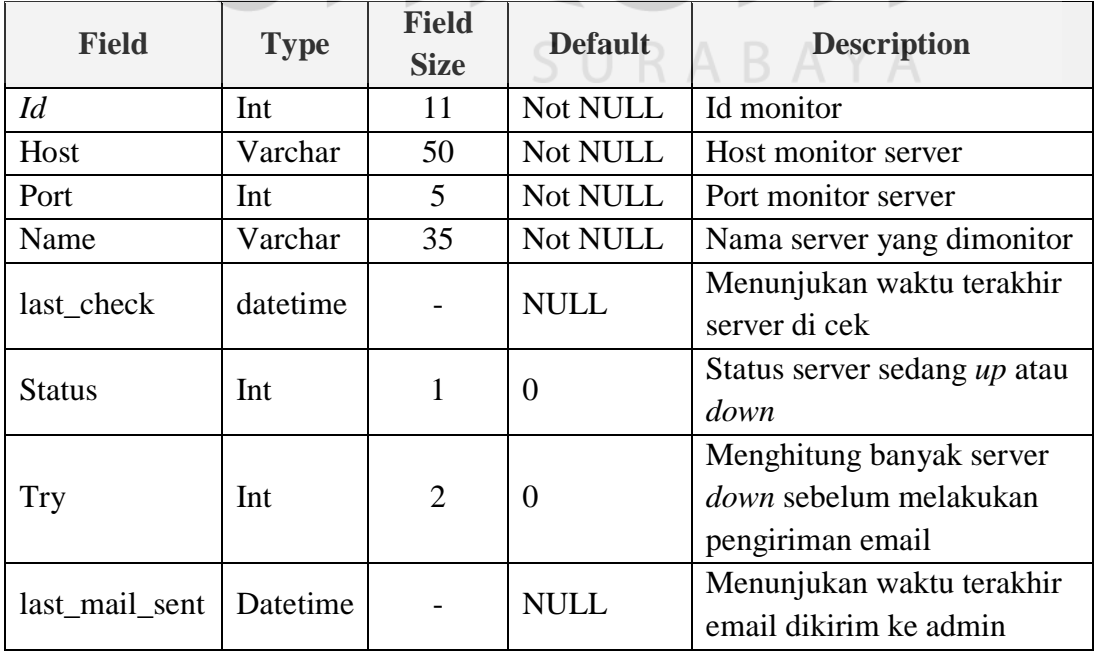

Tabel 4.2 Monitors

3. Nama tabel : kat\_layanan

Fungsi : Menyimpan data kategori layanan

Primary key : id\_klayanan

Foreign key : -

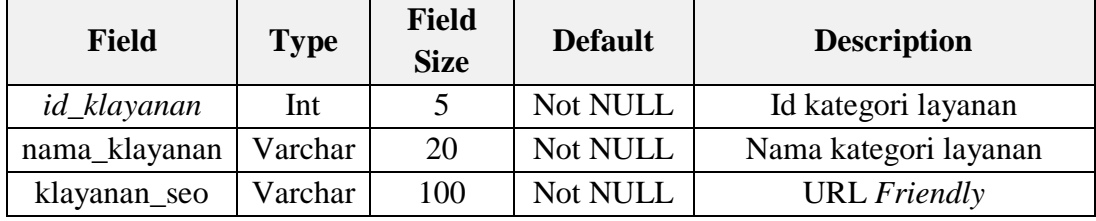

Tabel 4.3 Kat\_layanan

4. Nama tabel : artikel

Fungsi : Menyimpan data artikel berita dan FAQ

Primary key : id\_artikel

Foreign key : id\_kartikel

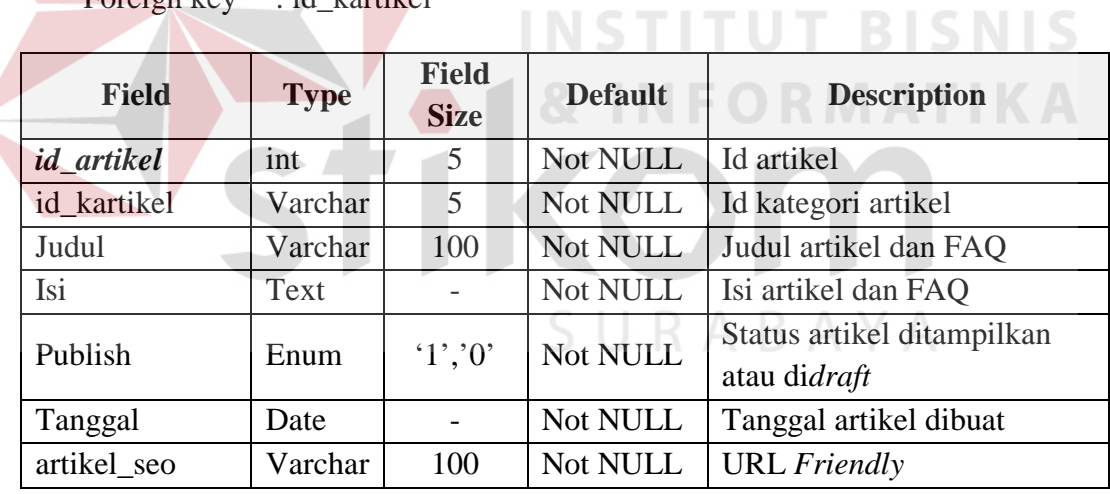

Tabel 4.4 Artikel

5. Nama tabel : kat\_artikel

Fungsi : Menyimpan data kategori artikel

Primary key : id\_kartikel

Foreign key : -

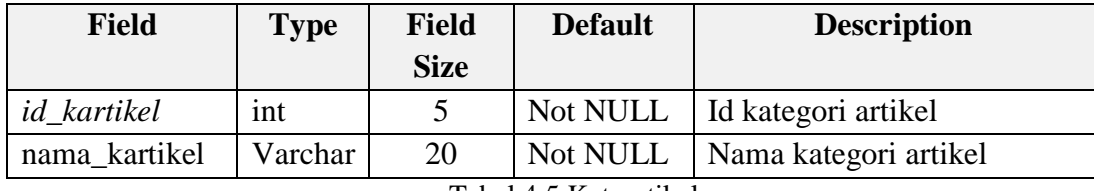

Tabel 4.5 Kat\_artikel

6. Nama tabel : config

Fungsi : Menyimpan data pengaturan

Primary key : -

Foreign key : -

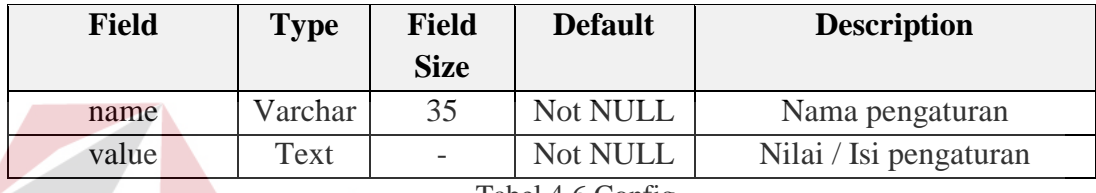

Tabel 4.6 Config

# **4.4 Pembahasan Sistem**

Pembahasan sistem ini akan menjelaskan detil *website Information Services and Technology* STIKOM Surabaya berupa penjelasan *hardware/software* pendukung dan *form-form* yang ada.

# **4.4.1 Kebutuhan Sistem**

# **A. Perangkat Keras**

Spesifikasi perangkat keras minimum yang dibutuhkan untuk menjalankan *website* ini dengan maksimal adalah satu unit komputer dengan:

SURABAYA

- 1. Processor Intel Pentium III 800 MHz
- 2. Memory dengan RAM 256 MB
- 3. Hard disk 40 GB
- 4. VGA on board
- 5. Keyboard + mouse
- 6. Monitor berwarna 15"

#### **B. Perangkat Lunak**

Karena sistem yang dibuat berbasis *web*, maka perangkat lunak minimum yang harus diinstall ke dalam sistem komputer adalah:

- 1. Ubuntu 9.10 / Windows XP Home Edition
- 2. Browser Firefox 2/Opera 8/Chrome 2.0
- 3. XAMPP / Apache + MySQL

#### **4.4.2 Penjelasan Pemakaian Program**

Dalam sub ini akan dijelaskan langkah-langkah pengoperasian *website Information Services and Technology* STIKOM Surabaya yang akan digunakan pada Bagian Pengembangan dan Penerapan Teknologi Informasi STIKOM Surabaya. Standar isian pada tiap *form* dibuat sama agar mempermudah *staff* dalam melakukan *maintenance* data. STITUT BISNIS

#### **A. Form Login**

Saat pertama kali *login* halaman awalnya seperti pada Gambar 4.3, dimana *form* ini menjadi akses utama untuk memanajemen sistem. Dimana penggunaannya membutuhan *user* dan *password*. *User* yang dapat *login* merupakan karyawan yang terdapat pada bagian PPTI.

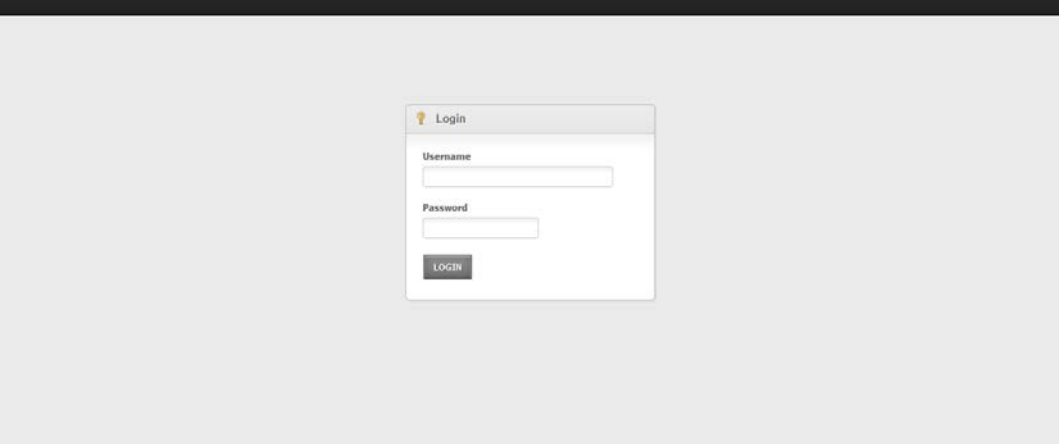

Gambar 4.3 Form Login

# **B. Form Home Admin**

Setelah memasukkan *username* dan *password* yang benar, selanjutnya akan muncul *form* menu *administrator*. *Form* ini menampilkan menu utama dalam mengatur semua isi dan cara kerja sistem aplikasi ini. Pada Gambar 4.4 merupakan tampilan halaman *home*.

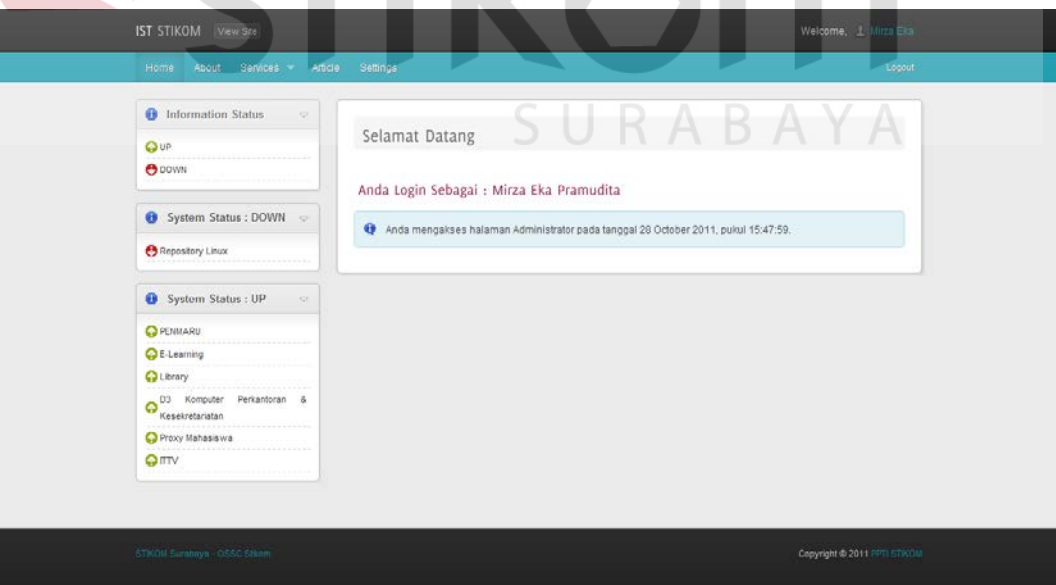

Gambar 4.4 Halaman Adminitrator

#### **C. Form Manajemen Monitoring Layanan**

*Form* ini digunakan untuk menambah *site* yang akan dimonitor. Seperti tersaji dalam Gambar 4.5 dimana list semua *server* yang dimonitor tertampil di bawahnya. Untuk menambahkan *site* yang akan dimonitor *user* dapat mengisikan secara langsung pada *form* yang telah disediakan. Apabila *user* ingin mengedit *site* yang akan dimonitoring dapat mengkilik *icon edit* yang terdapat pada list *monitoring sites*, dan akan muncul menu *pop up* yang menggunakan format isian Nama *Site*, *Host* yang di tuju serta *port* yang di monitor. Sebagai contoh kita memonitor *Web* STIKOM dengan *Host* stikom.edu dan port yang di monitor adalah *port* 80.

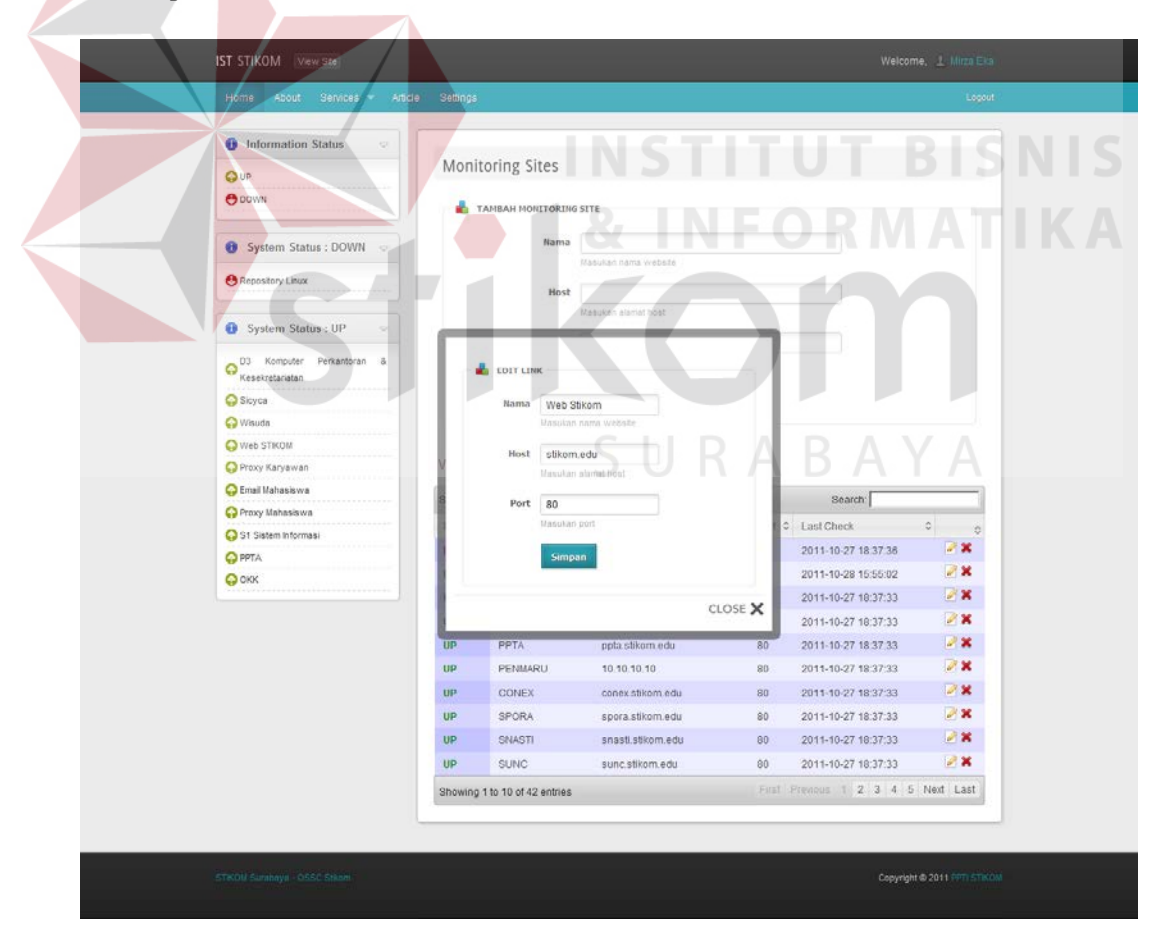

Gambar 4.5 Monitoring Sites

#### **D. Form Manajemen Kategori Layanan**

Dalam hal ini kami memilah, layanan apa saja yang akan di monitor. Sehingga tidak akan tercampur antara layanan yang satu dengan yang lain. Dalam pembagiannya dapat di kategorikan seperti informasi umum dan *event* mahasiswa. Untuk menambah kategori dari layanan silahkan masukkan kategori yang di inginkan kemudian pilih Simpan. Seperti tampilan pada gambar 4.6 di bawah ini.

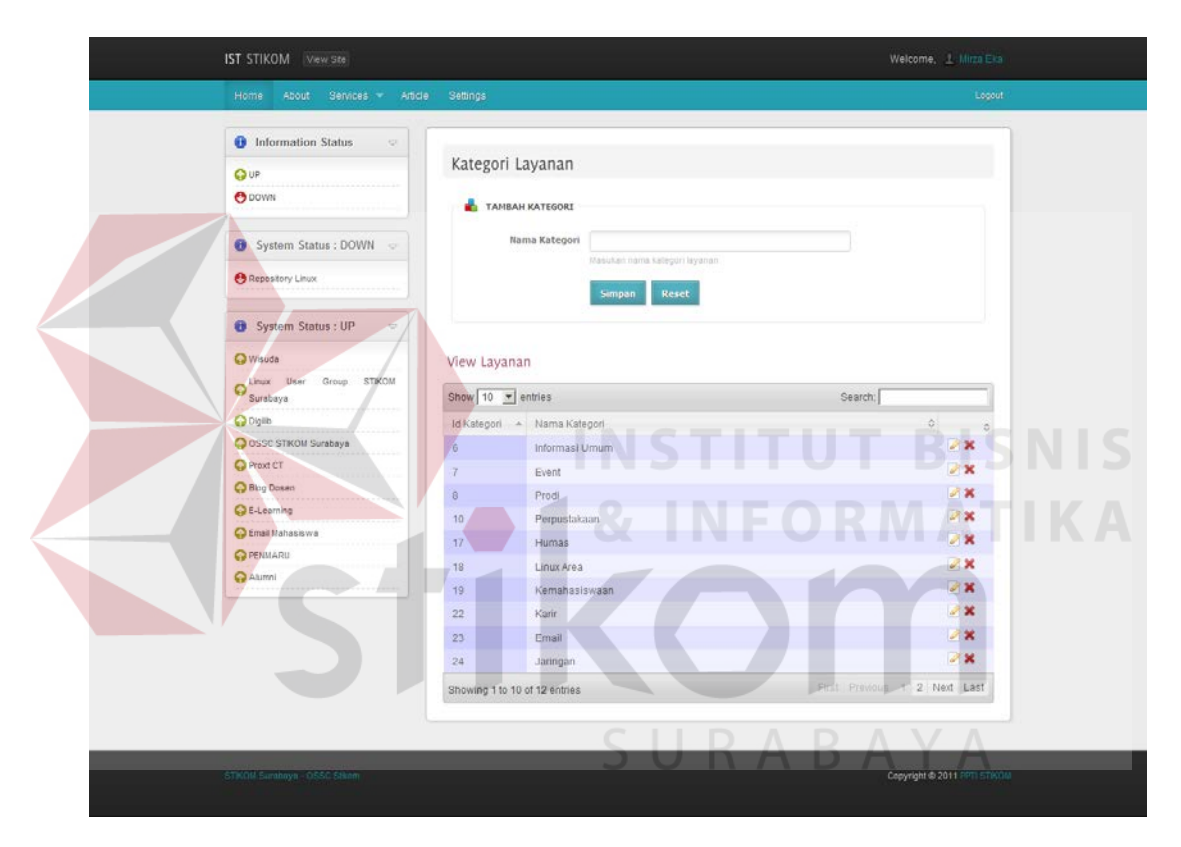

Gambar 4.6 Halaman Kategori

Sedangkan jika ingin mengubah, isi dari kategori dapat dilakukan dengan klik pada kategori yang di inginkan pada *icon edit.* Setelah itu akan muncul menu *pop up* yang dapat anda ubah nama dari kategori tersebut.

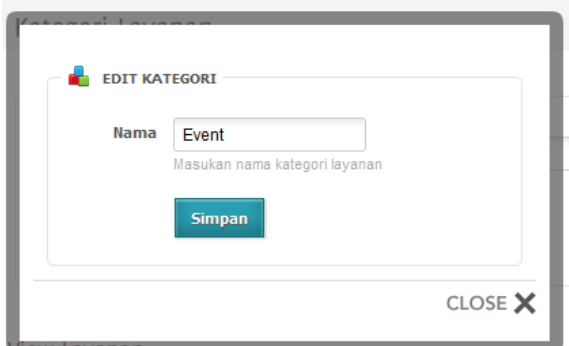

Gambar 4.7 Form Edit Kategori

## **E. Form Manajemen Layanan**

Dari kategori layanan yang ada, akan terbentuk berbagai macam layanan di dalamnya. Tentunya menyesuaikan dengan kategori layanan yang sudah di buat. Seperti terlihat pada Gambar 4.8 bahwasannya semua layanan dapat telihat di halaman ini.

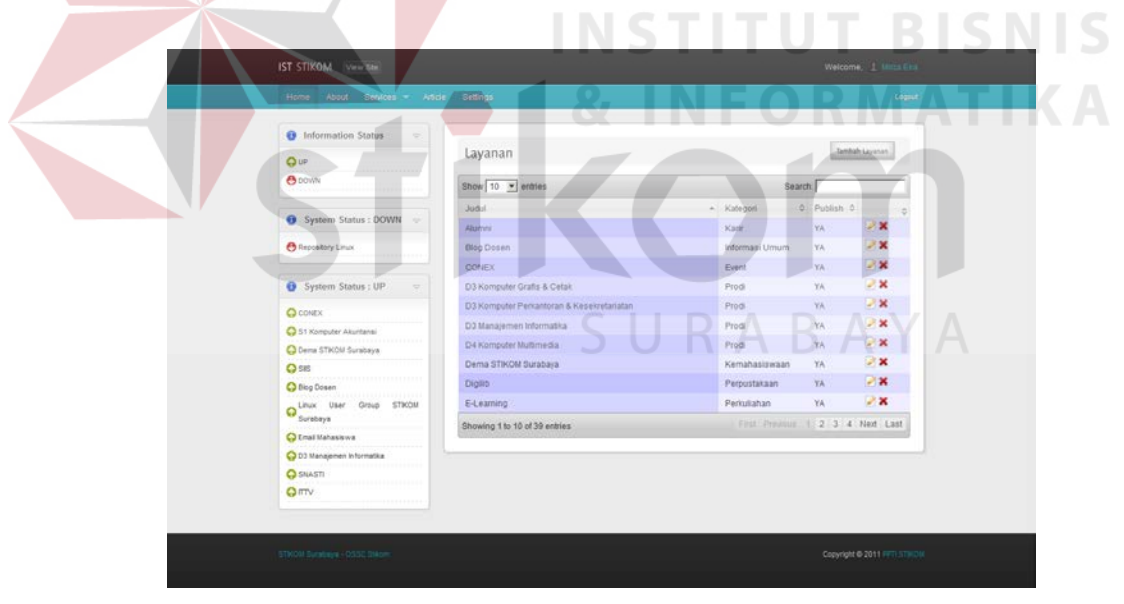

Gambar 4.8 Halaman Daftar Layanan

Untuk menambah layanan, silahkan pilih tombol Tambah layanan di sisi atas daftar layanan dengan mengisi semua data di bawah ini seperti pada Gambar 4.9 maka daftar layanan barupun akan terlihat.

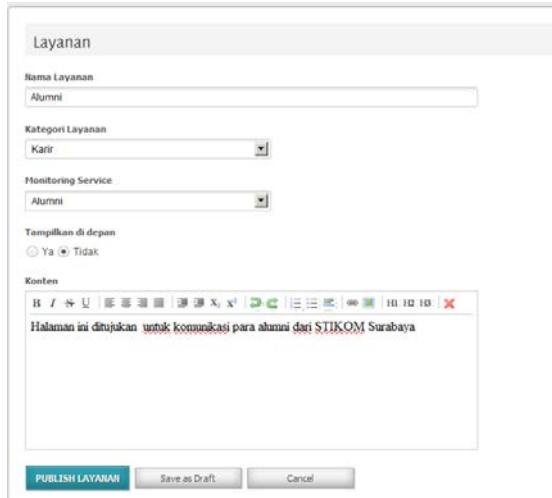

Gambar 4.9 Tambah Layanan

# **F. Form Halaman About**

Halaman ini memuat info tentang Visi Misi dari Bagian Pengambangan dan Penerapan Teknologi Informasi. ataupun informasi dasar perihal Bagian Pengambangan dan Penerapan Teknologi Informasi. Adapun tampilannya seperti pada Gambar 4.10

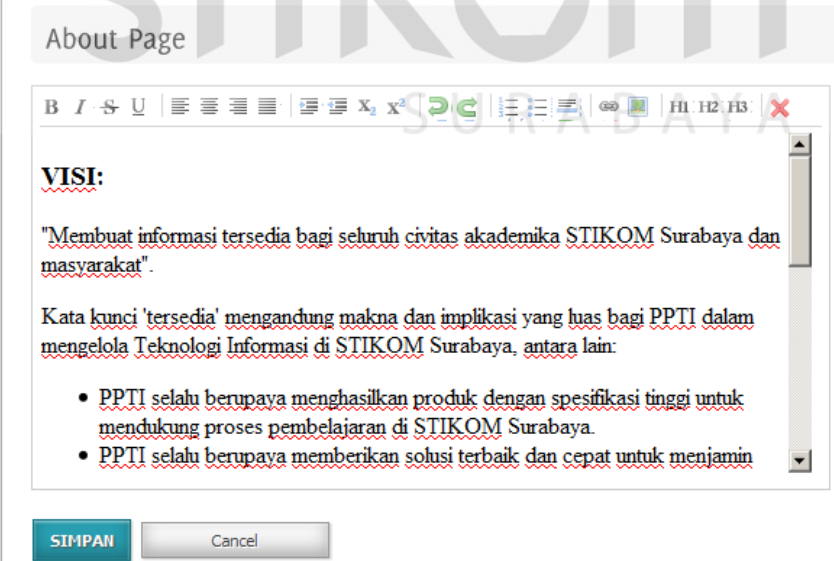

Gambar 4.10 Halaman About

#### **G. Form Halaman Artikel**

Lain halnya dengan halaman *about*, pada halaman ini lebih menampilkan informasi secara umum baik itu berupa *event*, memo penting, dan beragam informasi terkait pengembangan teknologi Informasi di STIKOM Surabaya.

Untuk mengedit setiap item di dalam halaman ini, silahkan pilih *icon edit*, maka akan tampil seperti pada Gambar 4.12, untuk menampilkannya di halaman depan pilih tombol *publish* artikel. Dan untuk melihat semua daftar artikel yang ada akan terlihat seperti pada Gambar 4.11

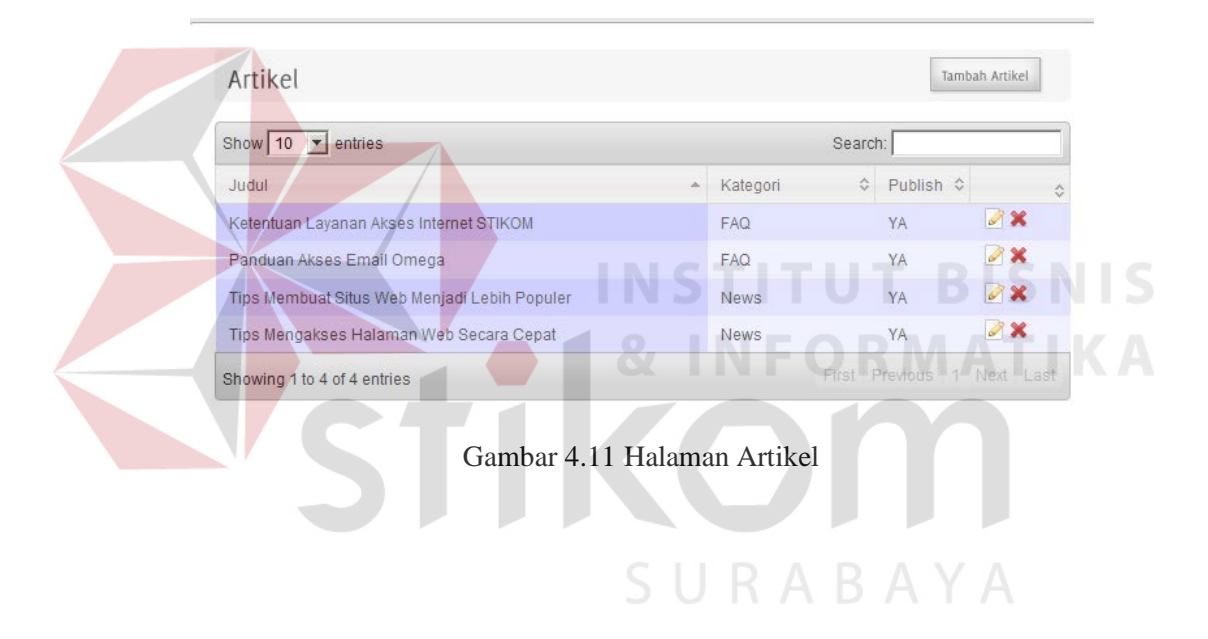

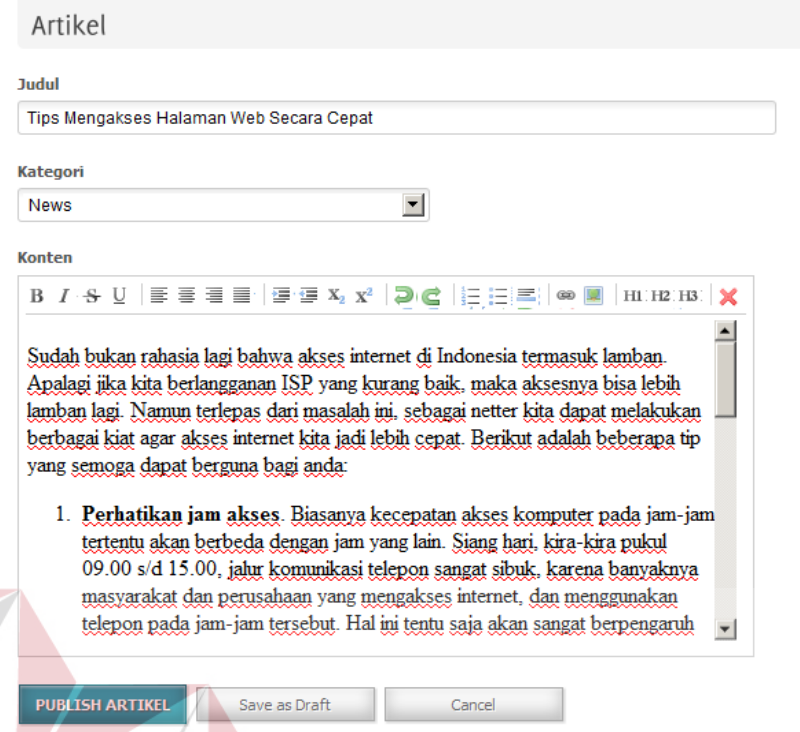

Gambar 4.12 Halaman Edit Artikel

# **H. Form Setting**

Untuk membuat proses pengiriman kepada *administrator* jika terjadi *down server* ataupun *server up*, diperlukan setingan beragam parameter seperti terlihat pada Gambar 4.13 di bawah ini. Adapun arti dari masing masing parameter pada bagian *general* adalah sebagai berikut :

- a. Site URL : alamat utama dari *website*
- b. Admin Email : alamat pengirim
- c. Phone Number : nomor telephone
- d. Fax Number : nomor fax kantor
- e. Helpdesk acc : *account* dari helpdesk yang bertugas
- f. Facebook URL : alamat jejaring *social* facebook
- g. Twitter URL : alamat jejaring *social* twitter

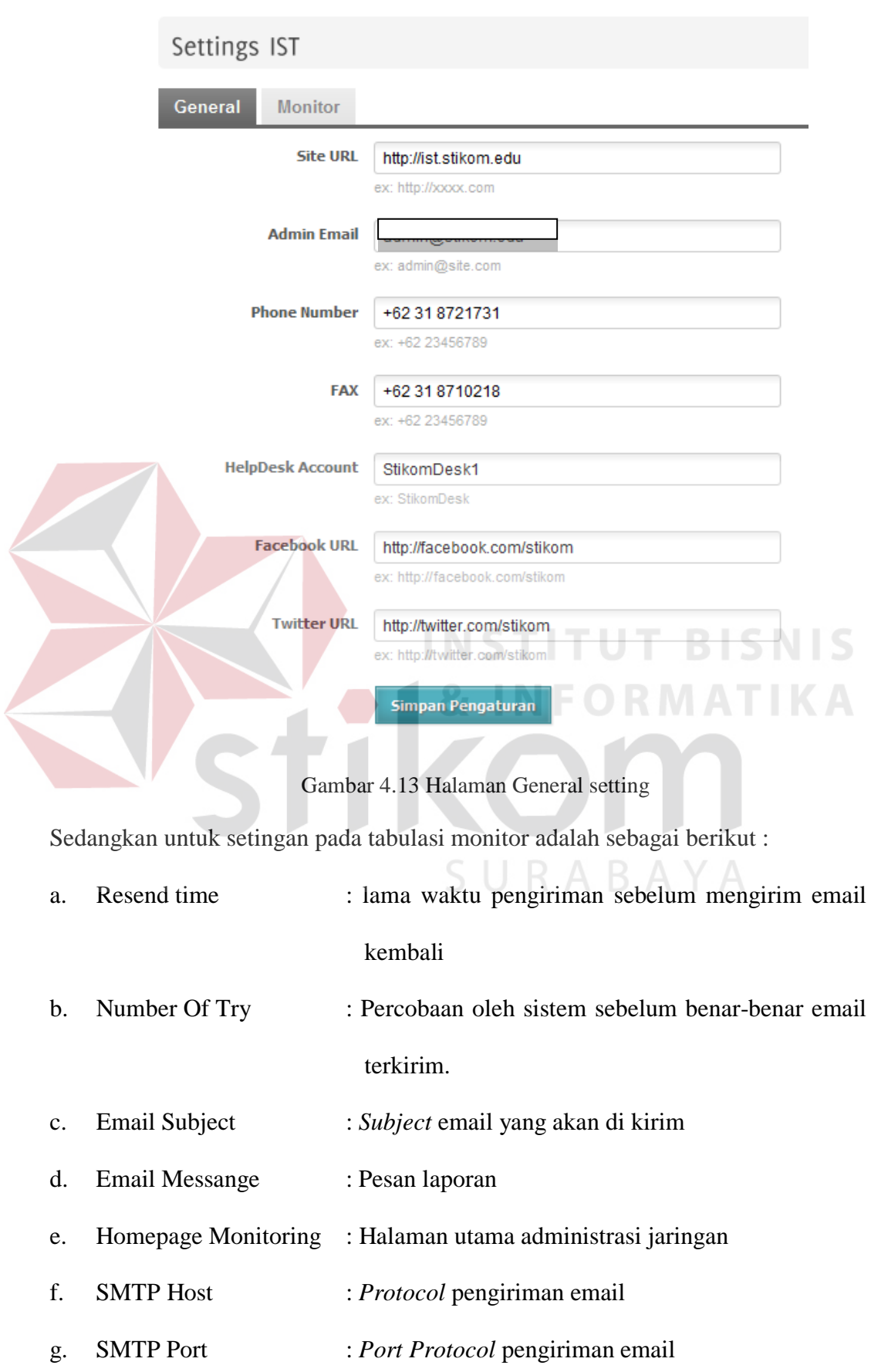

- h. Use SSL : Mode authentikasi menggunakan SSL
- i. SMTP User : Email *account* untuk kirim laporan
- j. SMTP Password : *Password* dari email yang digunakan

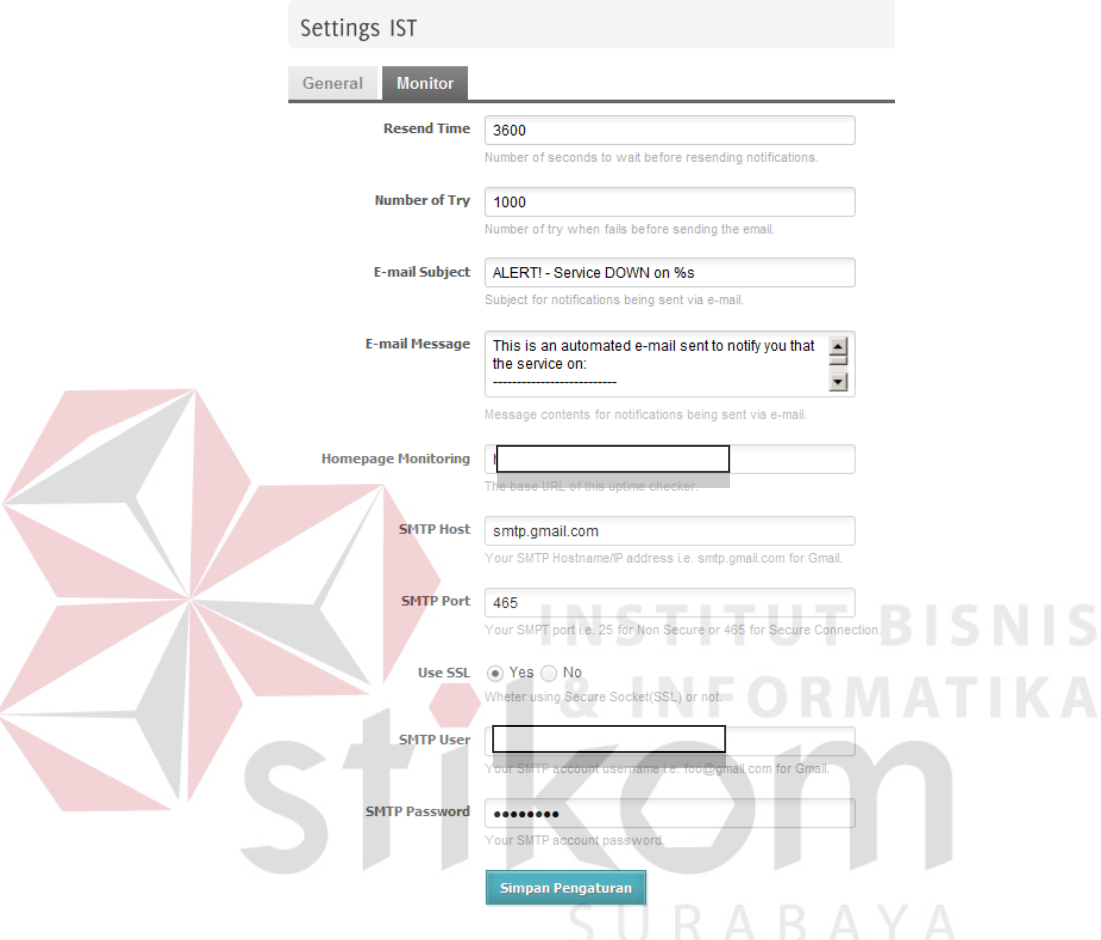

Gambar 4.14 Setting Monitoring

# **I. Halaman Home User**

*Home user* merupakan tampilan awal apabila *user* ingin mengakses IST. Cukup mudah dipahami dengan menampilkan semua *link server* dengan status apakah sedang *UP* atau *DOWN* yang tersaji pada *sidebar* kanan halaman.

Untuk bagian *body* bawah juga di isi oleh Beragam *service* yang di tampilkan, Berita terbaru, serta Pertanyaan yang sering di minta oleh banyak *user* kepada Bagian Pengembangan dan Penerapan Teknologi Informasi. Dan pada

bagian *footer* juga sudah terlihat beragam informasi tambahan seperti *contact* dari personal Bagian PPTI, *Helpdesk* yang siap di hubungi seperti tertampil menggunakan *Messanger*, serta ringkasan halaman *About* yang tersaji di kolom *footer* bagian kiri bawah.

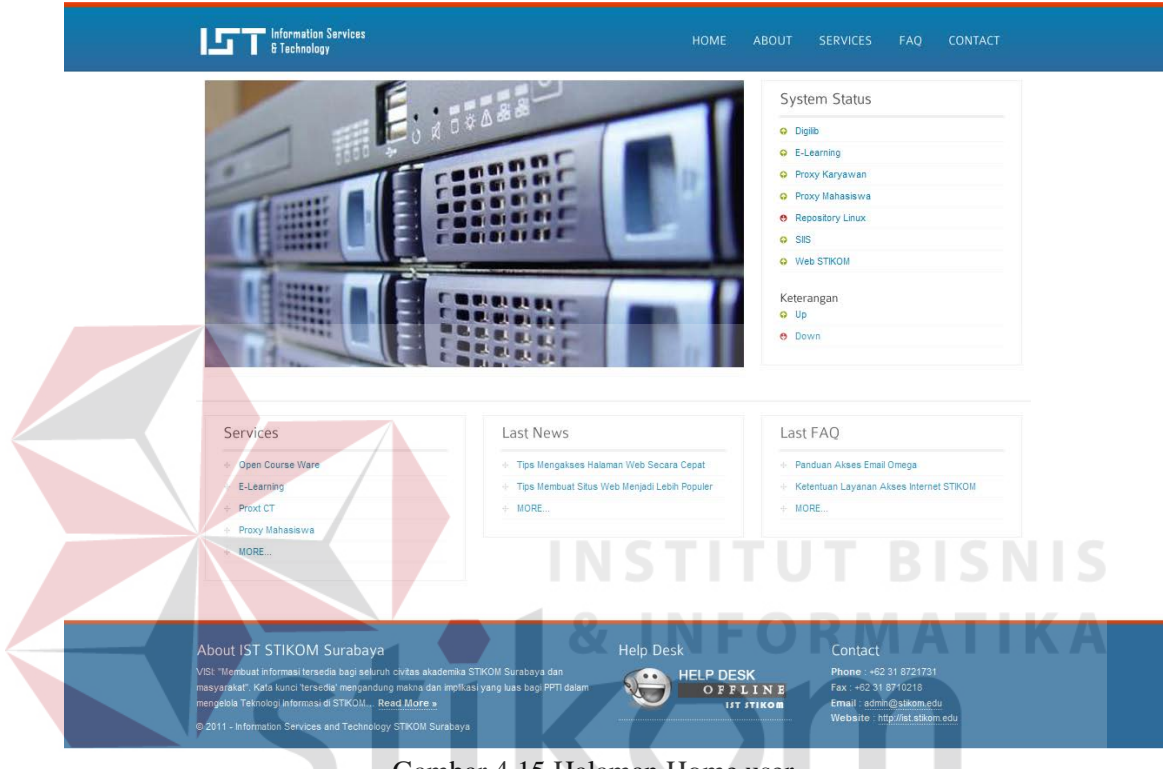

Gambar 4.15 Halaman Home user

SURABAYA

# **J. Halaman Layanan**

Lebih spesifik daripada halaman *user*, dimana pada halaman ini menampilkan semua layanan yang ada pada lingkup jaringan STIKOM Surabaya. Tentunya semua layanan ini sudah di masukkan sebelumnya oleh *administrator website*.

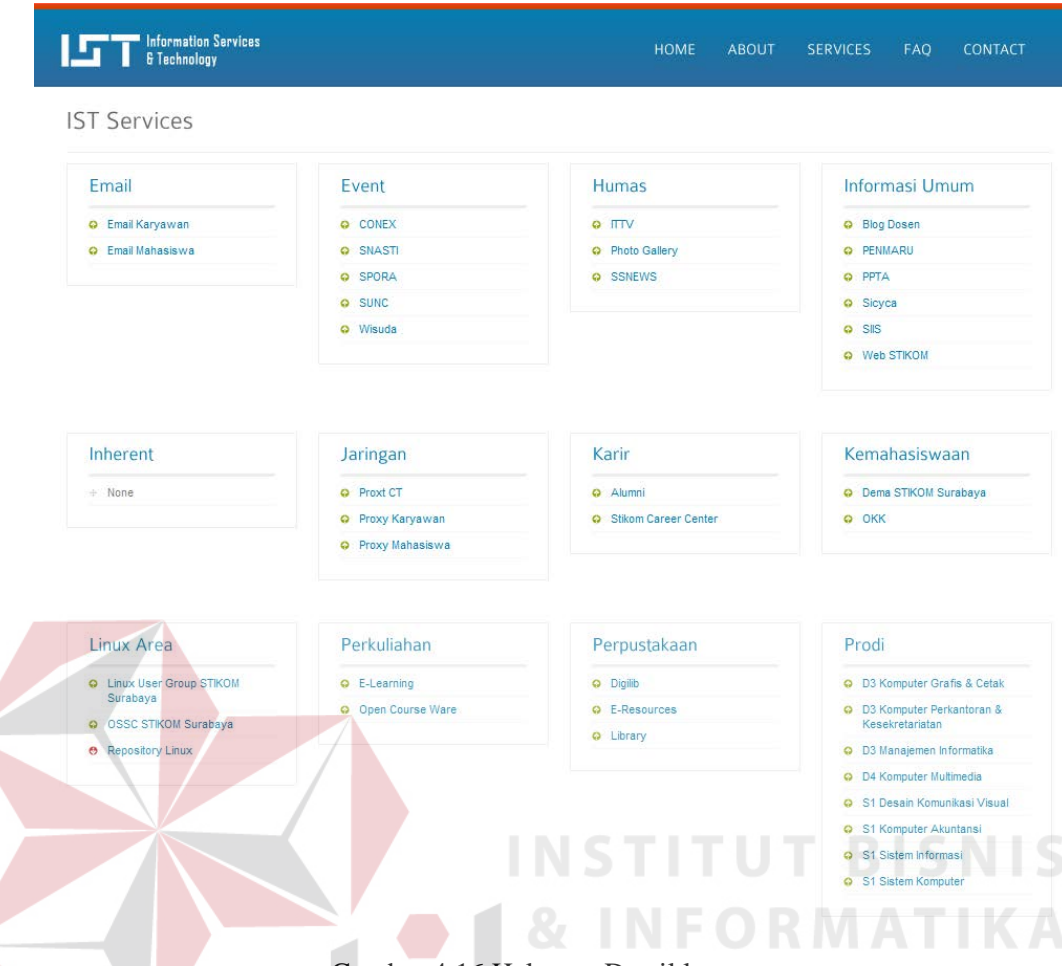

Gambar 4.16 Halaman Detail layanan

Sedangkan untuk melihat deskripsi secara lengkap dari masing masing *webite monitoring* yang ada di STIKOM Surabaya dapat melakukan klik pada nama layanan yang sudah tampil di depan layar. Dari hasil klik akan menampilkan gambar seperti pada gambar 4.17 di bawah ini.

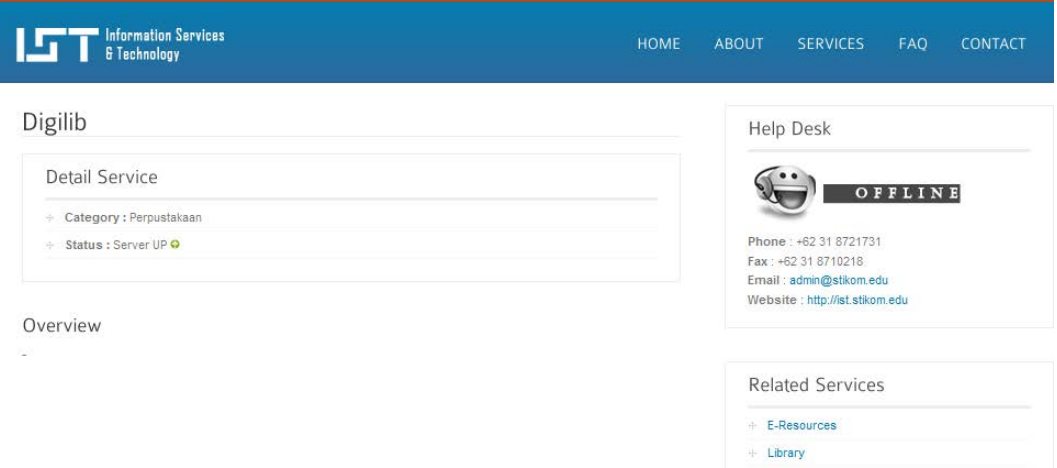

Gambar 4.17 Detail Layanan User

# **K. Halaman About**

Pada halaman *About* berisi mengenai Visi Misi dari PPTI STIKOM Surabaya dimana semua tertampil secara rapi seperti pada Gambar 4.18 di bawah ini. Selain tersaji halaman *about*, pada *sidebar* sebelah kanan juga menampilkan daftar *website* secara acak yang di monitor oleh sistem ini.

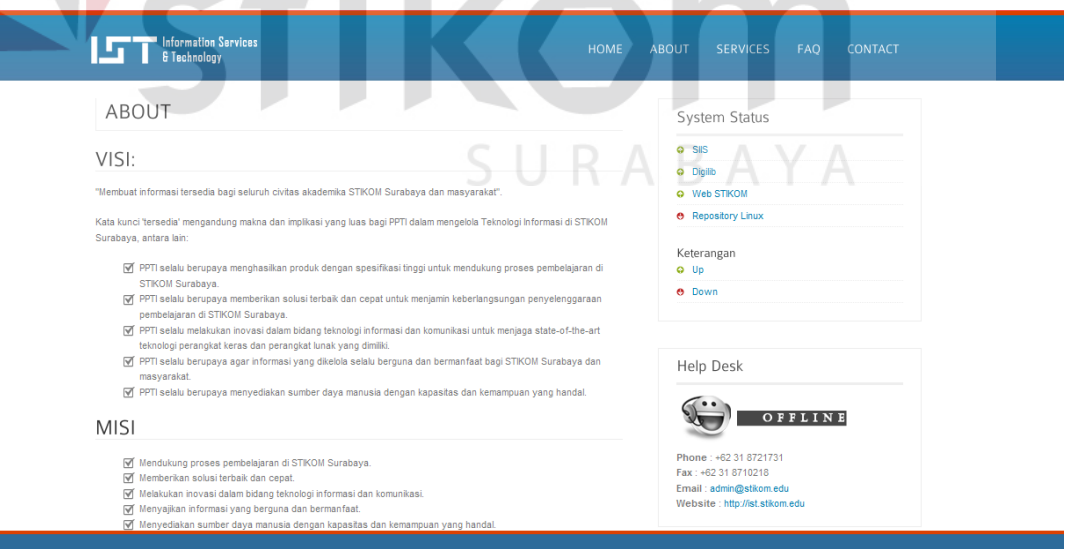

Gambar 4.18 Halaman About

#### **L. Halaman FAQ**

Merupakan perpaduan antara semua daftar pertanyaan yang telah masuk pada sistem, dimana untuk daftar pertanyaan terlihat seperti pada Gambar 4.19, dan untuk detail dari pertanyaan serta jawabannya terlihat pada gambar 4.20

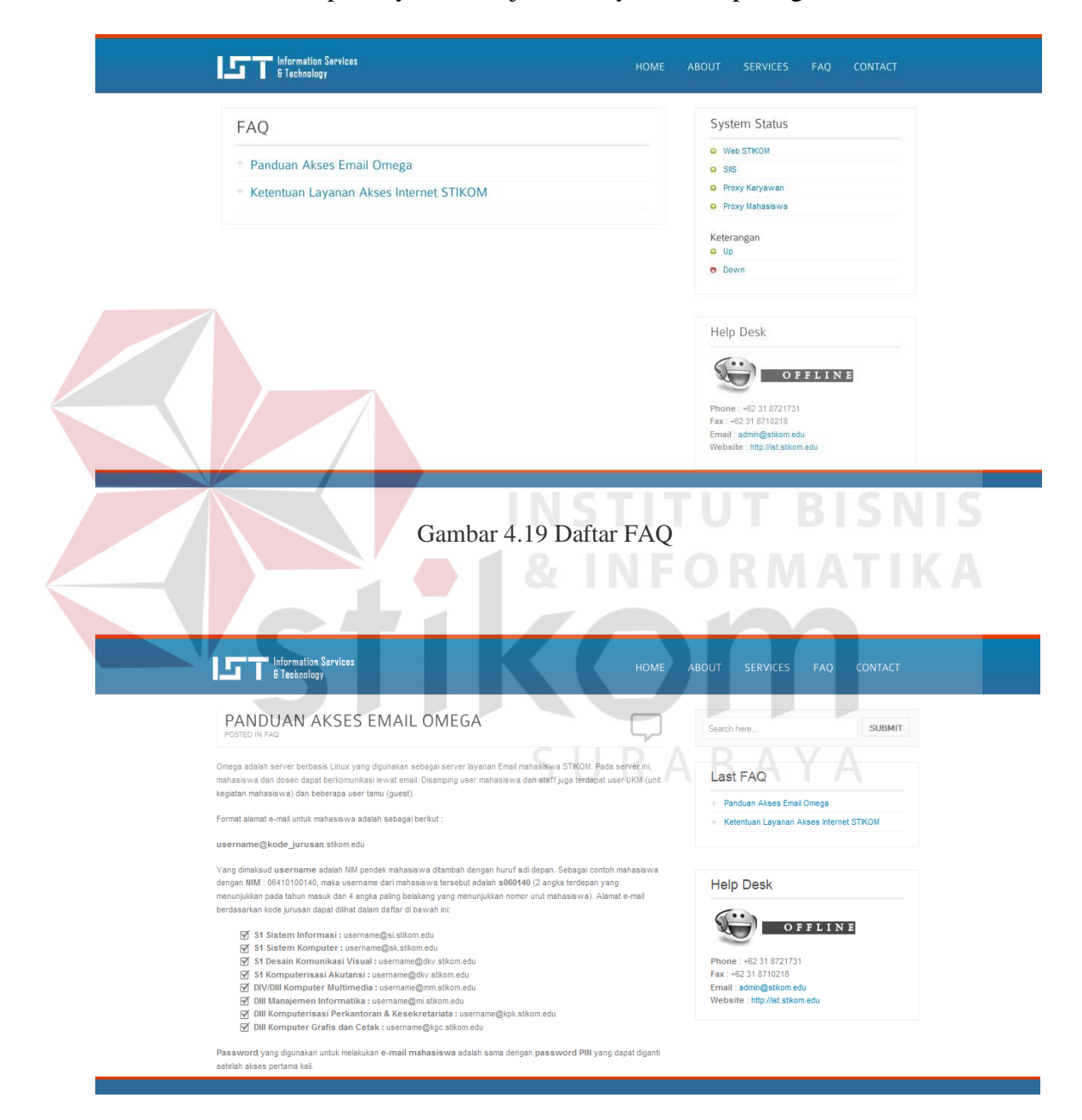

Gambar 4.20 Detail FAQ

#### **M. Halaman News**

Hampir sama dengan halaman FAQ, tetapi pada halaman ini berfokus pada artikel atau berita atau tips trik yang bisa di bagi kepada siapa saja mengakses *website* ini. Hal ini bisa kita atur pada halaman *administrator* di halaman artikel.

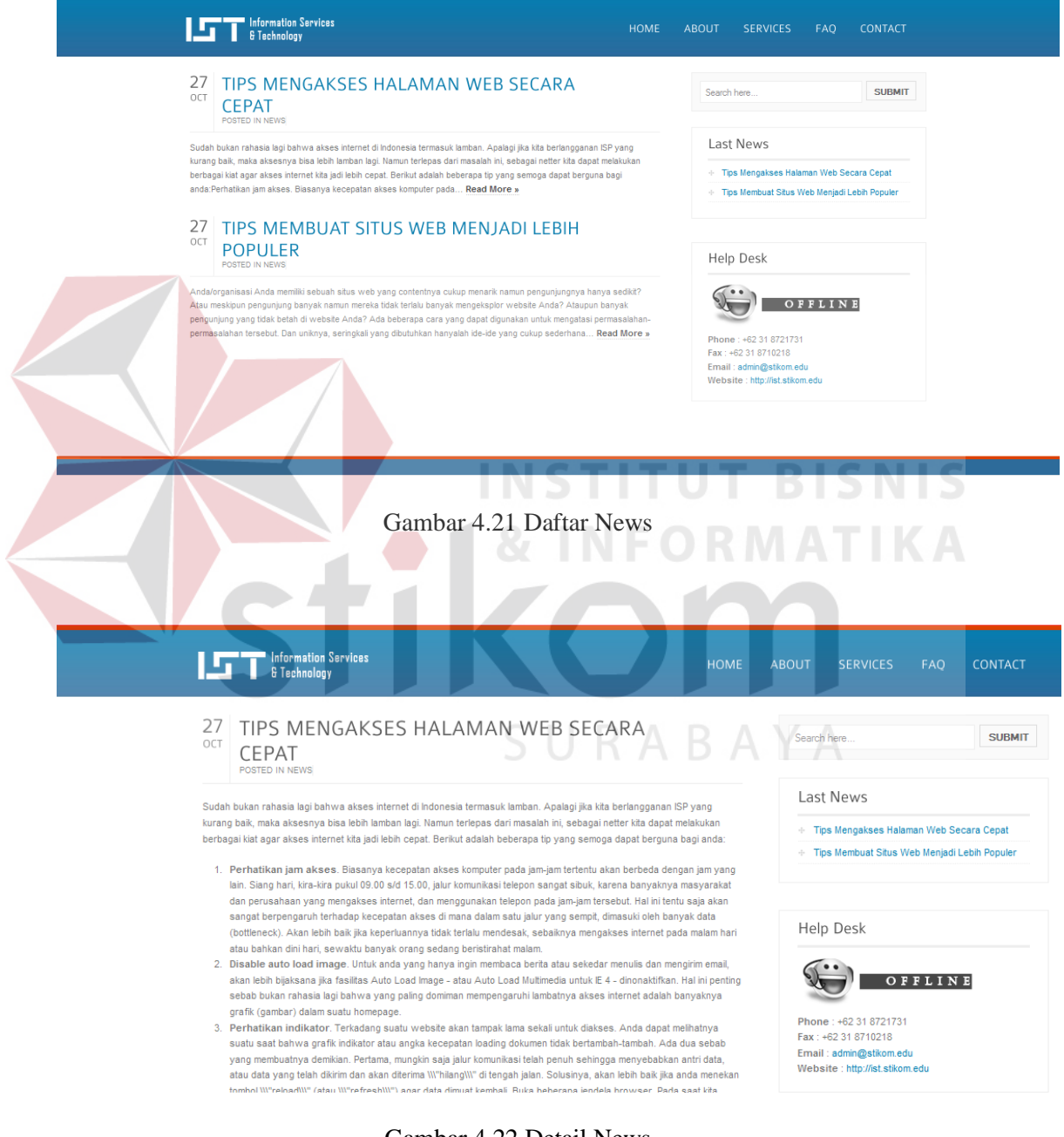

Gambar 4.22 Detail News